# **Acer LCD-Monitor Bedienungsanleitung**

Copyright © 2022. Acer Incorporated. Alle Rechte vorbehalten.

Acer | CD-Monitor - Bedienungsanleitung Originalausgabe: 05/2022

Es können regelmäßig Änderungen an dieser Publikation vorgenommen werden, ohne dass sich der Unternehmen verpflichtet, jegliche Personen über derartige Revisionen oder Änderungen zu informieren. Derartige Änderungen werden in neuen Ausgaben dieser Anleitung oder in nachfolgenden Dokumenten und Publikationen aufgenommen. Dieses Unternehmen macht keine Zusicherungen oder Garantien, weder ausdrücklich noch impliziert, im Hinblick auf die Inhalte und lehnt insbesondere implizierte Zusicherungen bezüglich der Marktgängigkeit oder Eignung für einen bestimmten Zweck ab.

Notieren Sie Modellnummer, Seriennummer, Kaufdatum und Kaufort an der dafür vorgesehenen Stelle weiter unten. Seriennummer und Modellnummer sind am Etikett an Ihrem Computer angegeben. Sämtliche Korrespondenz bezüglich Ihres Gerätes sollte Seriennummer, Modellnummer und Kaufdaten enthalten.

Kein Teil dieser Publikation darf ohne vorherige schriftliche Genehmigung von Acer Incorporated auf irgendeine Weise oder durch irgendwelche Mittel reproduziert, in einem Abrufsystem gespeichert oder übertragen werden, ob elektronisch, mechanisch, per Fotokopie, durch Aufnahme oder anderweitig.

Acer LCD-Monitor - Bedienungsanleitung

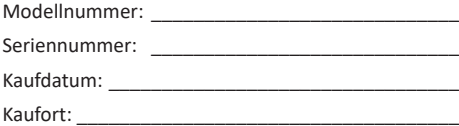

Acer und das Acer-Logo sind eingetragene Marken von Acer Incorporated. Hierin erwähnte Produktnamen oder Marken anderer Unternehmen werden nur zu Identifizierungszwecken verwendet und gehören ihren jeweiligen Unternehmen.

# <span id="page-2-0"></span>**Besondere Hinweise zu LCD-Monitoren**

Folgendes ist bei einem LCD-Monitor völlig normal und zeigt kein Problem an.

- Aufgrund der Natur von fluoreszierendem Licht kann der Bildschirm während der ersten Benutzung flimmern. Schalten Sie den Ein/Aus-Schalter aus und dann wieder ein, damit das Flimmern verschwindet.
- • Möglicherweise bemerken Sie je nach verwendetem Desktop-Muster ungleichmäßige Helligkeit am Bildschirm.
- • Der LCD-Bildschirm hat mindestens 99,99 % effektive Pixel. Es kann 0,01 % oder weniger Fehler aufweisen, wie fehlende oder ständig leuchtende Pixel.
- Aufgrund der Natur des LCD-Bildschirms kann nach einem Bildwechsel ein Nachbild des vorherigen Bildschirms verbleiben, wenn stundenlang ein und dasselbe Bild angezeigt wurde. In diesem Fall stellt sich der Bildschirm langsam wieder her; ändern Sie dazu das Bild oder schalten Sie das Gerät einige Stunden über den Ein/Aus-Schalter aus.

# **Informationen für Ihre Sicherheit und Ihren Komfort**

### **Sicherheitshinweise**

Lesen Sie die Anleitung sorgfältig. Bewahren Sie dieses Dokument zum künftigen Nachschlagen auf. Befolgen Sie alle am Produkt angegebenen Warnhinweise und Anweisungen.

### Ihren Monitor reinigen

Bitte befolgen Sie bei der Reinigung des Monitors sorgfältig diese Richtlinien:

- • Trennen Sie den Monitor vor der Reinigung immer von der Stromversorgung.
- Wischen Sie Gehäusefront und -seiten mit einem weichen Tuch ab.
- • Sprühen Sie Wasser sowie Reinigungsmittel, die Alkohol oder Lösungsmittel enthalten, nicht auf den Bildschirm. Falls Sie Flüssigkeit über dem Bildschirm verschütten, wischen Sie diesen sanft mit einem weichen, trockenen Mikrofasertuch ab und reinigen Sie ihn anschließend mit einer Fusselrolle.
- • Es wird empfohlen, den Bildschirm mit einem Mikrofasertuch und einer Fusselrolle zu reinigen.
- • Kleben Sie nichts auf den Bildschirm, da dies den Bildschirm beschädigen und/ oder seine Funktionalität beeinträchtigen könnte.

<span id="page-3-0"></span>**Hinweis:** Bei Verwendung einer Fusselrolle:

- 1. Ziehen Sie die Schutzfolie von der Oberfläche der Rolle ab.
- 2. Rollen Sie in einer Richtung über die verschmutzten Stellen, bis der Schmutz entfernt ist.
	- Sobald das Blatt schmutzig ist oder nicht länger haftet, ziehen Sie es ab und nutzen Sie ein neues.
- 3. Stecken Sie die Rolle anschließend wieder in die Originalverpackung, damit sie nicht staubig wird.

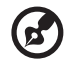

**Hinweis:** Bei Verwendung eines Mikrofasertuchs:

- 1. Achten Sie darauf, dass das Mikrofasertuch sauber ist.
- 2. Wischen Sie in einer Richtung über die verschmutzten Stellen, bis der Schmutz entfernt ist.
	- Wenn sich weiterhin Schmutzreste am Bildschirm befinden, verwenden Sie einen anderen Bereich des Mikrofasertuchs zur Entfernung des Schmutzes.
- 3. Spülen Sie das Mikrofasertuch anschließend mit Reinigungsmittel aus und lassen Sie es vollständig trocknen.
- 4. Stecken Sie das Mikrofasertuch wieder in die Originalverpackung, damit es nicht staubig wird.

### Verbindung/Trennung des Gerätes

Beachten Sie die folgenden Richtlinien beim Anschließen und Trennen der Stromversorgung vom LED-Monitor:

- Stellen Sie sicher, dass der Monitor an seiner Basis angebracht ist, bevor Sie das Netzkabel an die Steckdose anschließen.
- Stellen Sie sicher, dass LCD-Monitor und Computer ausgeschaltet sind, bevor Sie Kabel anschließen oder das Netzkabel trennen.
- Falls das System mehrere Stromquellen hat, trennen Sie die Stromversorgung des Systems, indem Sie alle Stromkabel von den Stromversorgungen trennen.

### Zugänglichkeit

Achten Sie darauf, dass die Steckdose, an die Sie das Netzkabel anschließen, leicht zugänglich und möglichst nah am Gerätebediener ist. Wenn Sie die Stromversorgung vom Gerät trennen müssen, achten Sie darauf, den Netzstecker aus der Steckdose zu ziehen.

### Sicherer Hörgenuss

Befolgen Sie zum Schutz Ihres Gehöres diese Anweisungen.

- • Erhöhen Sie die Lautstärke allmählich, bis Sie den Ton klar, angenehm und verzerrungsfrei hören.
- Erhöhen Sie die Lautstärke nach der Anpassung nicht, nachdem sich Ihre Ohren daran gewöhnt haben.
- Hören Sie Musik nur begrenzte Zeit bei hoher Lautstärke.
- • Erhöhen Sie die Lautstärke nicht, um eine geräuschvolle Umgebung zu übertönen.

<span id="page-4-0"></span>• Verringern Sie die Lautstärke, wenn Sie Personen, die in Ihrer Nähe sprechen, nicht hören können.

### Warnungen

- Benutzen Sie das Gerät nicht in der Nähe von Wasser.
- • Stellen Sie dieses Gerät nicht auf einen instabilen Wagen, Ständer oder Tisch. Falls das Produkt herunterfällt, kann es ernsthaft beschädigt werden.
- • Schlitze und Öffnungen dienen der Belüftung und damit der Gewährleistung eines zuverlässigen Produktbetriebs und dem Schutz vor Überhitzung. Diese Öffnungen dürfen nicht blockiert oder abgedeckt werden. Die Öffnungen sollten niemals durch Aufstellen des Produktes auf einem Bett, Sofa, Teppich oder einer ähnlichen Oberfläche blockiert werden. Dieses Produkt sollte niemals in der Nähe von oder über einer Heizung oder einem Heizgitter oder in einem Einbau aufgestellt werden, sofern keine angemessene Belüftung bereitgestellt ist.
- • Drücken Sie niemals jegliche Gegenstände durch die Gehäuseöffnungen in dieses Produkt, da sie gefährliche Spannungspunkte berühren oder Teile kurzschließen könnten; dadurch bestehen Brand- und Stromschlaggefahr. Achten Sie darauf, keine Flüssigkeiten über dem Produkt zu verschütten.
- • Stellen Sie das Produkt nicht auf eine vibrierende Oberfläche; andernfalls könnten interne Komponenten beschädigt werden, der Akku könnte auslaufen.
- Verwenden Sie das Produkt niemals an Orten, an denen Sport getrieben bzw. trainiert wird oder mit Vibrationen zu rechnen ist,; andernfalls könnten unerwartete Stromstöße auftreten oder interne Komponenten beschädigt werden.

### Stromversorgung

Dieses Produkt sollte über die am Typenschild angegebene Stromversorgung betrieben werden. Falls Sie bezüglich der bei Ihnen verfügbaren Stromversorgung nicht sicher sind, wenden Sie sich an Ihren Händler oder Ihr örtliches Versorgungsunternehmen.

- • Achten Sie darauf, dass nichts auf dem Netzkabel steht. Stellen Sie dieses Produkt nicht so auf, dass Personen auf das Kabel treten könnten.
- • Falls eine Mehrfachsteckdose mit diesem Produkt verwendet wird, stellen Sie sicher, dass die Gesamtamperzahl der an die Mehrfachsteckdose angeschlossenen Geräte die Amperzahl der Mehrfachsteckdose nicht übersteigt. Achten Sie außerdem darauf, dass die Gesamtamperzahl aller an der Steckdose angeschlossenen Geräte die Amperzahl der Sicherung nicht übersteigt.
- Überlasten Sie Steckdosen, Mehrfachsteckdosen und dergleichen nicht, indem Sie zu viele Geräte anschließen. Die Gesamtsystemlast darf 80 % der Bewertung der Abzweigschaltung nicht übersteigen. Falls Mehrfachsteckdosen verwendet werden, sollte die Last 80 % der Eingangsleistung der Mehrfachsteckdose nicht übersteigen.

<span id="page-5-0"></span>Das Netzkabel dieses Produktes ist mit einem dreiadrigen geerdeten Stecker ausgestattet. Der Stecker passt nur in eine geerdete Steckdose. Stellen Sie sicher, dass die Steckdose ordnungsgemäß geerdet ist, bevor Sie den Netzstecker anschließen. Schließen Sie den Stecker nicht an eine nicht geerdete Steckdose an. Einzelheiten erfahren Sie von Ihrem Elektriker.

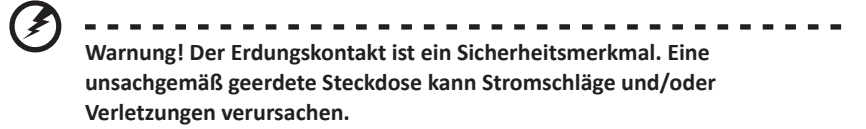

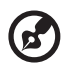

**Hinweis:** Der Erdungskontakt bietet zudem guten Schutz vor unerwartetem Rauschen aufgrund anderer Elektrogeräte in der Nähe, welche die Leistung dieses Produktes beeinträchtigen können.

• Nutzen Sie das Produkt nur mit dem mitgelieferten Netzkabelset. Wenn Sie das Netzkabelset auswechseln müssen, achten Sie darauf, dass das neue Netzkabel folgende Anforderungen erfüllt: Abnehmbar, UL-gelistet/CSA-zertifiziert, 7 A, 125 V Minimum, VDE-zugelassen oder gleichwertig, 4,5 m maximale Länge.

### Produktreparatur

Versuchen Sie nicht, dieses Produkt eigenhändig zu reparieren; beim Öffnen oder Entfernen von Abdeckungen können Sie gefährliche Spannungspunkte oder andere Risiken freilegen. Überlassen Sie Wartungs- und Reparaturarbeiten ausschließlich qualifizierten Fachleuten.

Trennen Sie dieses Produkt von der Steckdose und überlassen Sie die Reparatur qualifiziertem Servicepersonal, wenn:

- Netzkabel oder -stecker beschädigt, abgeschnitten oder ausgefranst sind
- • Flüssigkeit in das Produkt verschüttet wurde
- • das Produkt Regen oder Wasser ausgesetzt war
- • das Produkt heruntergefallen ist oder das Gehäuse beschädigt wurde
- das Produkt eine erhebliche Leistungsänderung aufweist; dies zeigt an, dass eine Wartung erforderlich ist
- das Produkt nach Befolgen der Bedienungsanweisungen nicht normal arbeitet

----------------

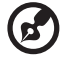

**Hinweis:** Passen Sie nur solche Bedienelemente an, die in den Bedienungsanweisungen beschrieben werden, da unsachgemäße Anpassung anderer Bedienelemente Schäden verursachen kann, die sich oftmals nur

durch langwierige Arbeiten durch einen qualifizierten Techniker beheben lassen.

### <span id="page-6-0"></span>Potentiell explosive Umgebungen

Schalten Sie Ihr Gerät in Regionen mit potentiell explosiver Atmosphäre aus und beachten Sie alle Zeichen und Anweisungen. Potentiell explosive Atmosphären beinhalten Bereiche, in denen Sie Ihren Fahrzeugmotor normalerweise ausschalten sollten. Funken an solchen Orten können eine Explosion oder einen Brand verursachen, was wiederum Verletzungs- oder sogar Lebensgefahr birgt. Schalten Sie das Gerät in der Nähe von Gaspumpen an Tankstellen aus. Beachten Sie die Beschränkungen zur Nutzung von Funkgeräten in Treibstofflagern und -verteilungsanlagen, Chemieanlagen und an Orten, an denen Sprengarbeiten durchgeführt werden. Orte mit einer potentiell explosiven Atmosphäre sind häufig, jedoch nicht immer gekennzeichnet. Dazu zählen der Bereich unter Deck (auf Schiffen), Transfer- oder Lagereinrichtungen für Chemikalien, mit Flüssiggas (wie Propan oder Butan) betriebene Fahrzeuge und Orte, an denen die Luft Chemikalien oder Partikel, wie Getreide, Staub oder Metallpulver, enthält.

### **Zusätzliche Sicherheitsinformationen**

Ihr Gerät und seine Erweiterungen können kleine Teile beinhalten. Halten Sie sie von kleinen Kindern fern.

### **Informationen zum Recycling von IT-Geräten**

Acer widmet sich intensiv dem Umweltschutz und betrachtet Recycling in Form der Annahme und Entsorgung von Altgeräten als eine der obersten Prioritäten eines Unternehmens zur Minimierung der Umweltbelastung.

Wir bei Acer sind uns der Auswirkungen unseres Unternehmens auf die Umwelt sehr bewusst und haben das Ziel, die besten Arbeitsabläufe zur Reduzierung der Umweltbelastung durch unsere Produkte zu identifizieren und bereitzustellen.

### **Entsorgung von Altgeräten**

Dieses Symbol am Produkt oder an seiner Verpackung zeigt an, dass dieses Produkt nicht mit Ihrem Hausmüll entsorgt werden darf. Stattdessen liegt es in Ihrer Verantwortung, Ihr Altgerät durch Übergabe an eine spezielle Sammelstelle zum Recycling von elektrischen und elektronischen Altgeräten zu entsorgen. Das separate Sammeln und Recyceln Ihres Altgerätes zum Zeitpunkt der Entsorgung hilft beim Erhalt natürlicher Ressourcen und gewährleistet eine für menschliche Gesundheit und Umwelt schonende Art der Wiederverwertung. Weitere Informationen darüber, wo Sie Altgeräte zum Recycling abgeben können, erhalten Sie von Ihrer örtlichen Stadtverwaltung, Ihrem Entsorgungsbetrieb oder dem Laden, in dem Sie das Produkt erworben haben.

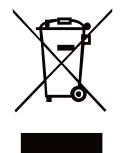

# <span id="page-7-0"></span>**LCD-Pixelerklärung**

Das LCD-Gerät wird mit Hilfe hochpräziser Herstellungsverfahren gefertigt. Nichtsdestotrotz können einige Pixel gelegentlich falsch zünden oder als schwarze oder rote Punkte erscheinen. Dies hat keine Auswirkungen auf das aufgenommene Bild und stellt keine Fehlfunktion dar.

Dieses Produkt unterstützt ab Werk Energieverwaltung:

- Der Ruhezustand des Monitors wird nach 5-minütiger Inaktivität des Nutzers aktiviert.
- Befindet sich der Monitor im aktiv abgeschalteten Betriebsmodus, können Sie ihn durch Verschieben des Mauscursors oder durch Drücken einer Taste auf der Tastatur aufwecken.

### **Tipps und Informationen für eine komfortable Benutzung**

Augen- und Kopfschmerzen sind typische Beschwerden nach längerer Computernutzung. Darüber hinaus besteht bei langem Arbeiten am Computer Verletzungsgefahr. Lange Arbeitszeiten, schlechte Haltung, ungünstige Arbeitsgewohnheiten, Stress, ungeeignete Arbeitsbedingungen, gesundheitliche Probleme und andere Faktoren erhöhen die Verletzungsgefahr deutlich.

Falsche Computernutzung kann das Karpaltunnelsyndrom, Tendonitis, Tenosynovitis und andere Muskel-Skelett-Erkrankungen verursachen. Folgende Symptome können an Händen, Handgelenken, Armen, Schultern, Hals oder Rücken auftreten:

- • Taubheit, Brennen oder Kribbeln
- • Schmerzen oder Druckempfindlichkeit
- Schwellung oder Pochen
- Steifheit oder Verspannung
- Kälte oder Schwäche

Falls Sie diese Symptome oder wiederkehrende bzw. anhaltende Beschwerden und/oder Schmerzen in Verbindung mit der Computernutzung haben, wenden Sie sich umgehend an einen Arzt und informieren Sie die Gesundheits- und Sicherheitsabteilung Ihres Unternehmens.

Der folgende Abschnitt liefert Tipps für eine komfortablere Computernutzung.

### Ihre Komfortzone finden

Finden Sie Ihre Komfortzone, indem Sie den Betrachtungswinkel des Monitors anpassen, eine Fußstütze nutzen oder Ihre Sitzhöhe für maximalen Komfort anheben. Folgende Tipps befolgen:

- Nicht zu lange in einer Position verharren
- • Möglichst gerade sitzen
- • Zur Entlastung Ihrer Beinmuskulatur regelmäßig aufstehen und umherlaufen

### <span id="page-8-0"></span>Auf Ihre Augen achten

Lange Starren auf den Bildschirm, das Tragen einer ungeeigneten Sehhilfe, Blendlicht, übermäßige Raumbeleuchtung, schlecht eingestellte Bildschärfe, sehr kleine Schriftarten und kontrastarme Anzeigen können Ihre Augen belasten. Die folgenden Abschnitte liefern Empfehlungen, wie Sie die Augenbeanspruchung reduzieren können.

Augen

- Ruhen Sie Ihre Augen bei kontinuierlicher Nutzung stündlich mehr als 5 Minuten aus.
- • Gönnen Sie Ihren Augen regelmäßige Pausen, indem Sie vom Monitor wegschauen und einen entfernten Punkt fokussieren.
- • Blinzeln Sie regelmäßig, damit Ihre Augen nicht zu trocken werden.

Display

- Halten Sie Ihr Display sauber.
- Ihr Kopf sollte über die Oberkante des Bildschirms hinausragen, sodass Ihre Augen bei Betrachtung der Bildschirmmitte nach unten blicken.
- • Passen Sie Helligkeit und/oder Kontrast des Displays auf eine komfortable Stufe an, damit sich Text besser lesen lässt und Grafiken klarer erscheinen.
- Blendlicht und Reflektionen eliminieren durch:
	- • Display so aufstellen, dass die Seite zum Fenster oder zu einer Lichtquelle zeigt
	- • Raumbeleuchtung durch Vorhänge, Rollläden oder Gardinen minimieren
	- • Eine Tischleuchte verwenden
	- • Betrachtungswinkel des Monitors ändern
	- • Einen Blendschutzfilter verwenden
	- • Eine Displayblende verwenden, wie z. B. ein Stück Pappe, das vorne über die Oberkante des Bildschirms hinausragt

Passen Sie Ihr Display nicht auf einen umständlichen Betrachtungswinkel an. Blicken Sie nicht längere Zeit in helle Lichtquellen, wie z. B. auf offene Fenster.

### Gute Arbeitsgewohnheiten entwickeln

Entwickeln Sie folgende Arbeitsgewohnheiten, damit Ihre Computernutzung entspannter und produktiver wird:

- • Legen Sie regelmäßig und häufig eine Pause ein.
- • Führen Sie einige Dehnübungen durch.
- • Atmen Sie so oft wie möglich frische Luft.
- • Trainieren Sie regelmäßig, achten Sie auf Ihre Gesundheit.

Der Acer-Monitor ist für die Anzeige von Videos und visuellen Informationen vorgesehen, die von elektronischen Geräten bezogen werden.

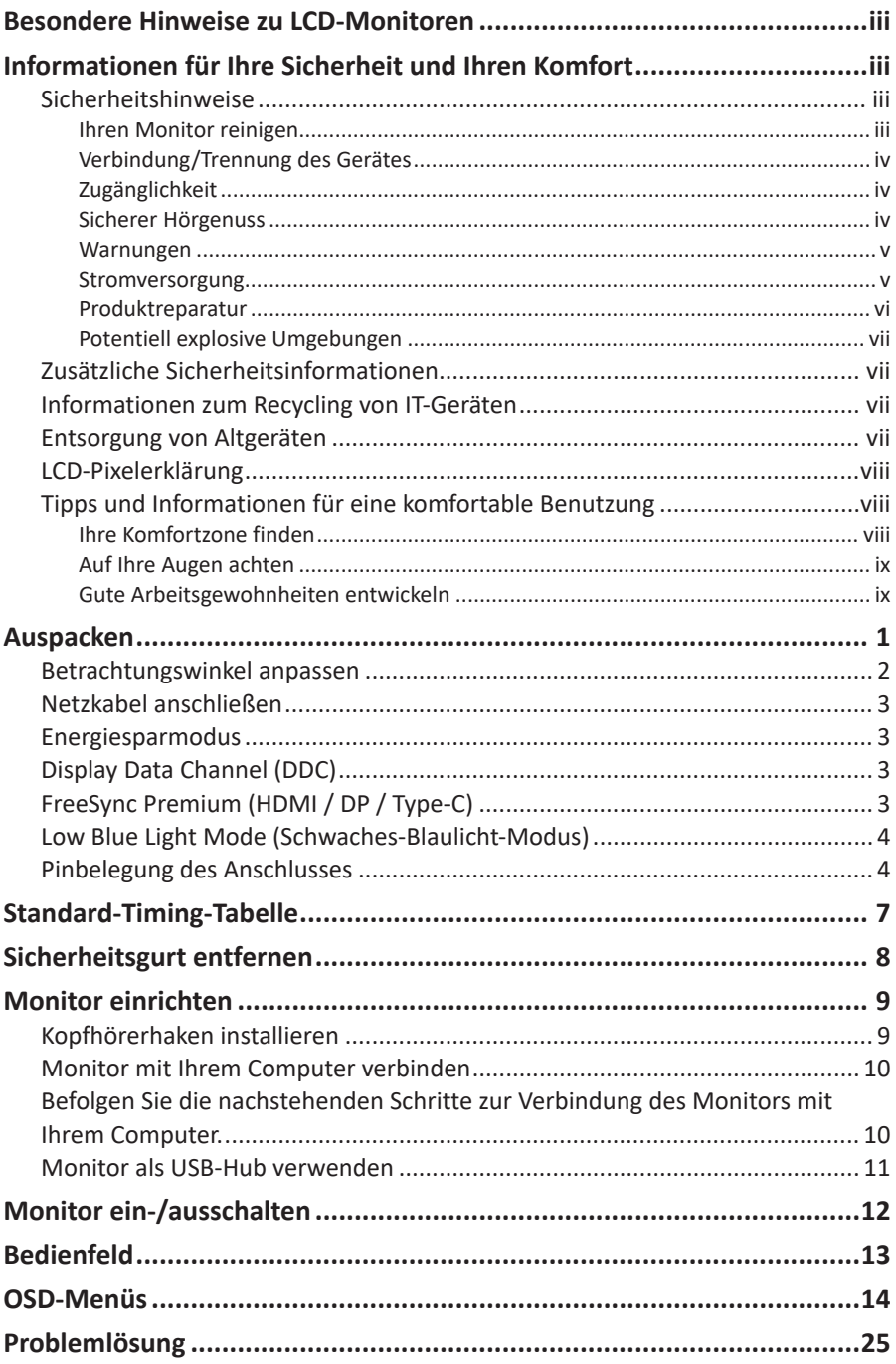

# <span id="page-10-0"></span>**Auspacken**

Bitte prüfen Sie, ob folgende Artikel vorhanden sind, wenn Sie den Karton auspacken; bewahren Sie Verpackungsmaterialien auf, falls Sie den Monitor künftig einmal versenden oder transportieren müssen.

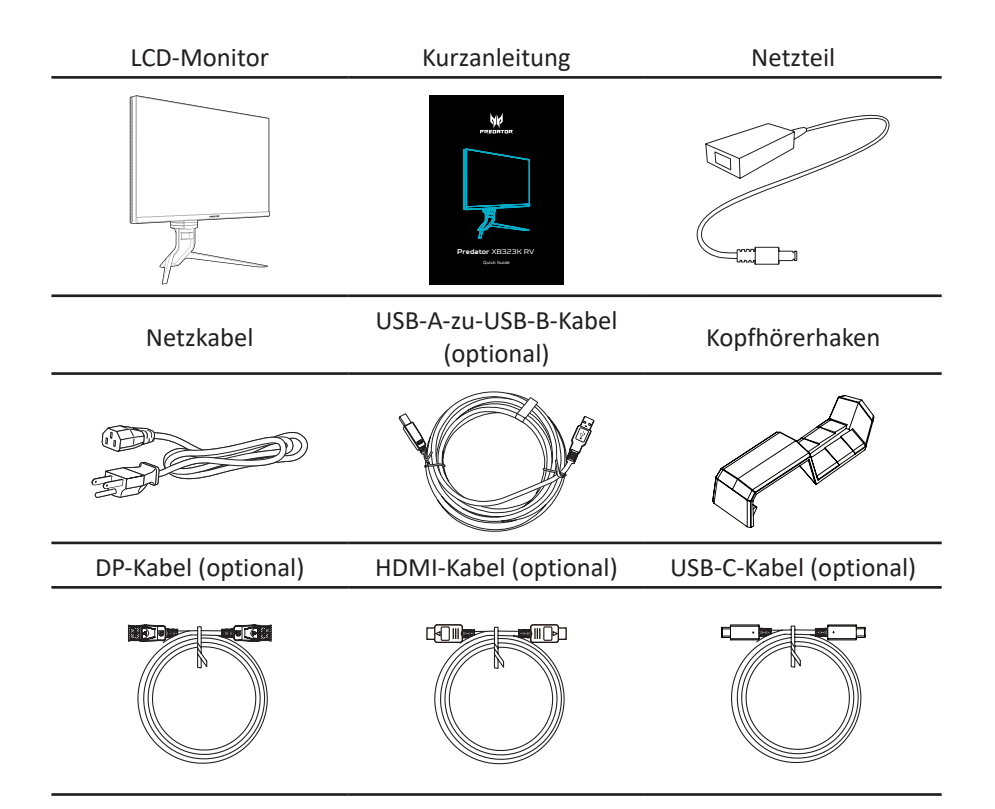

### <span id="page-11-0"></span>**Betrachtungswinkel anpassen**

Zur Optimierung des Anzeigeerlebnisses können Sie die Neigung oder Höhe des Monitors anpassen, indem Sie den Monitor an der linken und rechten Seite halten. Die Neigung kann in einem 35-Grad-Winkel nach oben oder in einem 5-Grad-Winkel nach unten angepasst werden.

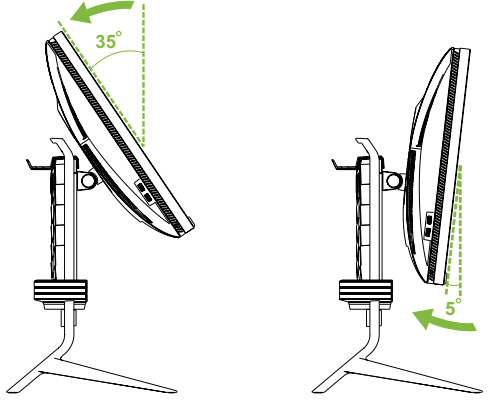

Der Drehregler an der Basis ermöglicht Ihnen die mühelose Drehung des **Monitors** 

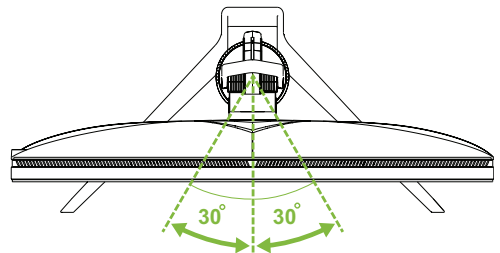

Passen sie die Höhe an, indem Sie den Monitor an der linken und rechten Seiten festhalten und nach unten oder oben ziehen.

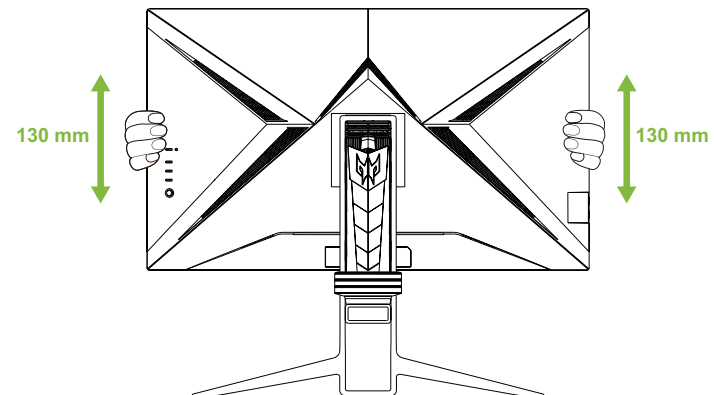

### <span id="page-12-0"></span>**Netzkabel anschließen**

- • Prüfen Sie zunächst, ob das von Ihnen verwendete Netzkabel für Ihre Region geeignet ist.
- Der Monitor hat ein Universalnetzteil, das den Betrieb in Spannungsbereichen mit 100/120 V Wechselspannung oder 220/240 V Wechselspannung erlaubt. Es ist keine Anpassung seitens des Nutzers erforderlich.
- Schließen Sie ein Ende des Netzkabels an den Netzeingang und das andere Ende an einer Steckdose an.
- • Bei Geräten mit 120 V Wechselspannung: Verwenden Sie einen Stecker mit den Angaben 10 A/250 V.
- • Bei Geräten mit 220/240 V Wechselspannung:

Verwenden Sie einen Stecker mit den Angaben 10 A/250 V. Das Kabelset sollte über geeignete Sicherheitszulassungen für das Land verfügen, in dem das Gerät installiert wird.

### **Energiesparmodus**

Der Monitor ruft den "Energiesparmodus" auf, wenn er etwa eine Minute lang keine Eingangssignale erkennt; dies wird durch die gelbe Betriebs-LED angezeigt.

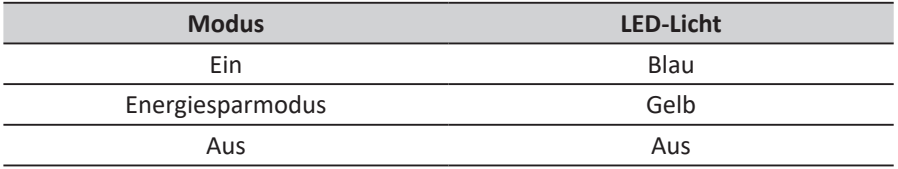

Der Energiesparmodus wird beibehalten, bis ein Eingangssignal erkannt oder die Tastatur bzw. Maus aktiviert wurde. Die Reaktivierungszeit vom Energiesparmodus in den Betriebsmodus beträgt etwa 3 Sekunden (Auto Source off (Autom. Quelle aus)).

# **Display Data Channel (DDC)**

Zur Vereinfachung der Installation unterstützt der Monitor Plug-and-Play, sofern Ihr System das DDC-Protokoll unterstützt. DDC ist ein Kommunikationsprotokoll, über das der Monitor das Hostsystem automatisch über seine Fähigkeiten unterstützt; dazu zählen bspw. unterstützte Auflösungen und das entsprechende Timing. Der Monitor unterstützt den DDC2B-Standard.

# **FreeSync Premium (HDMI / DP / Type-C)**

Der Monitor ermöglicht einer Grafikquelle, die FreeSync Premium unterstützt, die dynamische Anpassung der Bildwiederholrate basierend auf typischen Content-Bildraten für energieeffiziente, nahezu unterbrechungsfreie Anzeigeaktualisierung mit geringer Latenz erlauben.

# <span id="page-13-0"></span>**Low Blue Light Mode (Schwaches-Blaulicht-**

## **Modus)**

Das Display unterstützt **Low Blue Light (Schwaches Blaulicht)**, das die Emissionen von blauem Licht reduzieren kann. Wenn die Funktion **Low Blue Light (Schwaches Blaulicht)** auf die Stufe 4 eingestellt ist, ist sie ebenfalls mit den Anforderungen der Zertifizierung für schwaches Blaulicht von TÜV Rheinland konform.

Wenn **Low Blue Light (Schwaches Blaulicht)** auf die Stufe 1/2/3/4 eingestellt ist, wird eine Wellenlänge des blauen Lichts zwischen 500 und 500 mm reduziert, was optimale Bildqualität bietet und gleichzeitig die Augen schont.

Sie können die Schwaches-Blaulicht-Einstellungen im Untermenü **Picture (Bild)** des OSD-Menüs anpassen.

### **Low Blue Light Mode (Schwaches-Blaulicht-Modus) konfigurieren**

- 1. Drücken Sie den Joystick zum Öffnen des OSD-Menüs.
- 2. Ziehen Sie den Joystick zum Navigieren des OSD-Menüs.
- 3. Wählen Sie das Untermenü **Picture (Bild)**.
- 4. Wählen Sie **Low Blue Light (Schwaches Blaulicht)** im Untermenü **Picture (Bild)**.
- 5. Ziehen Sie den Joystick zur Konfiguration der Schwaches-Blaulicht-Einstellungen des Displays nach links/rechts.

# **Pinbelegung des Anschlusses**

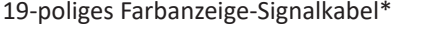

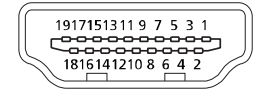

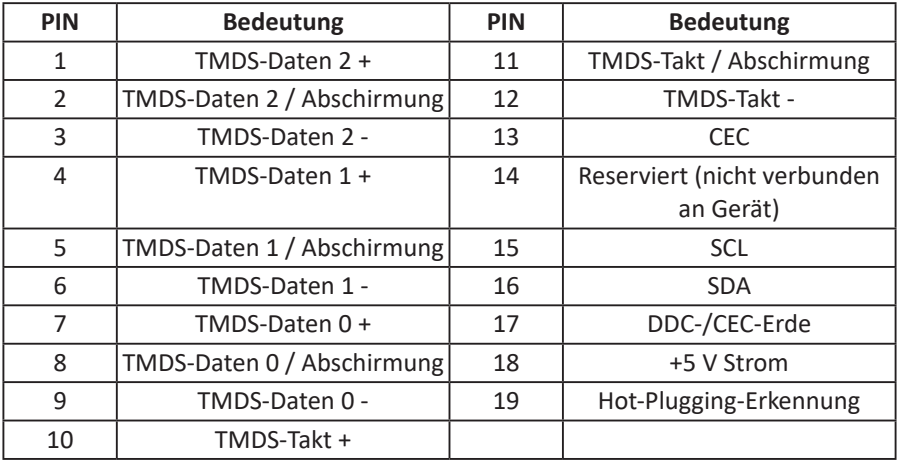

\*Nur bei bestimmten Modellen

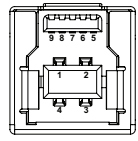

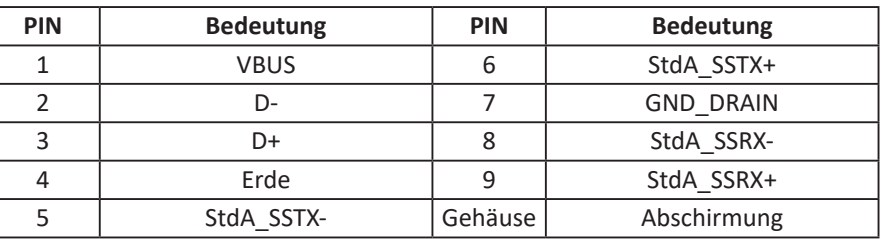

24-poliges USB-3.1-Type-C-Kabel\*

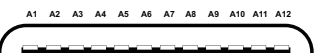

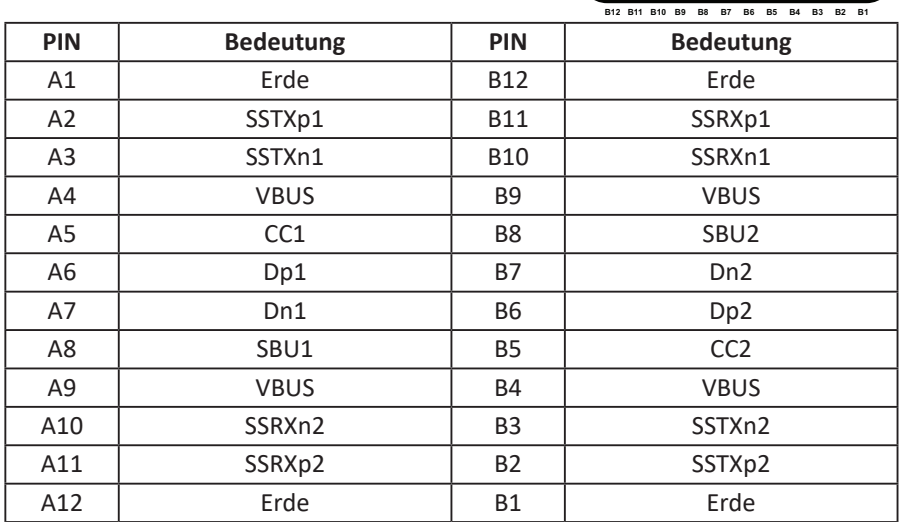

\*Nur bei bestimmten Modellen

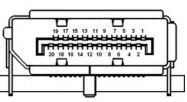

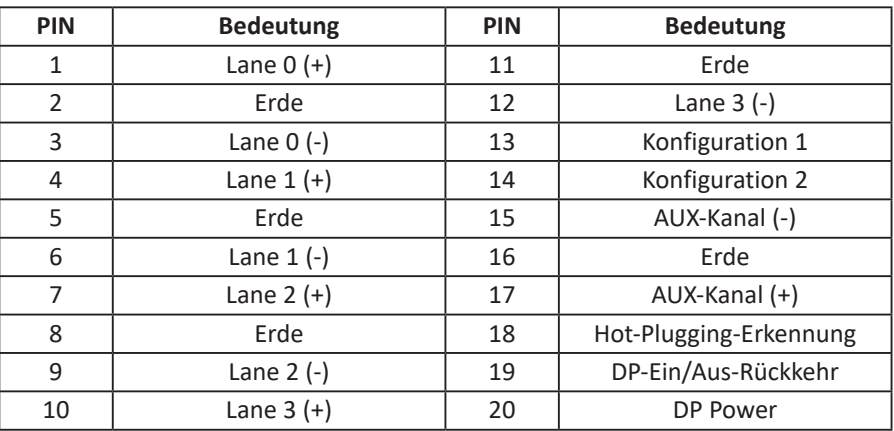

\*Nur bei bestimmten Modellen

9-poliges USB-3.0-Type-Kabel

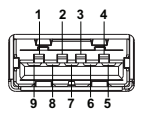

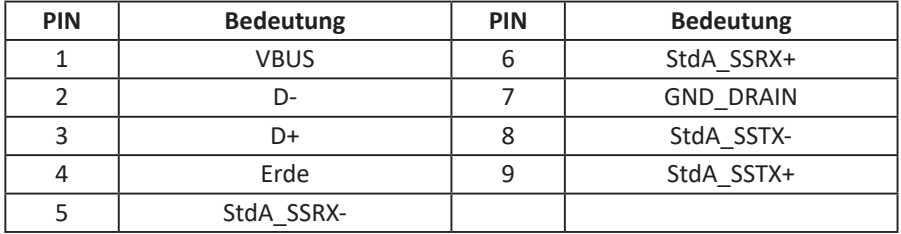

# <span id="page-16-0"></span>**Standard-Timing-Tabelle**

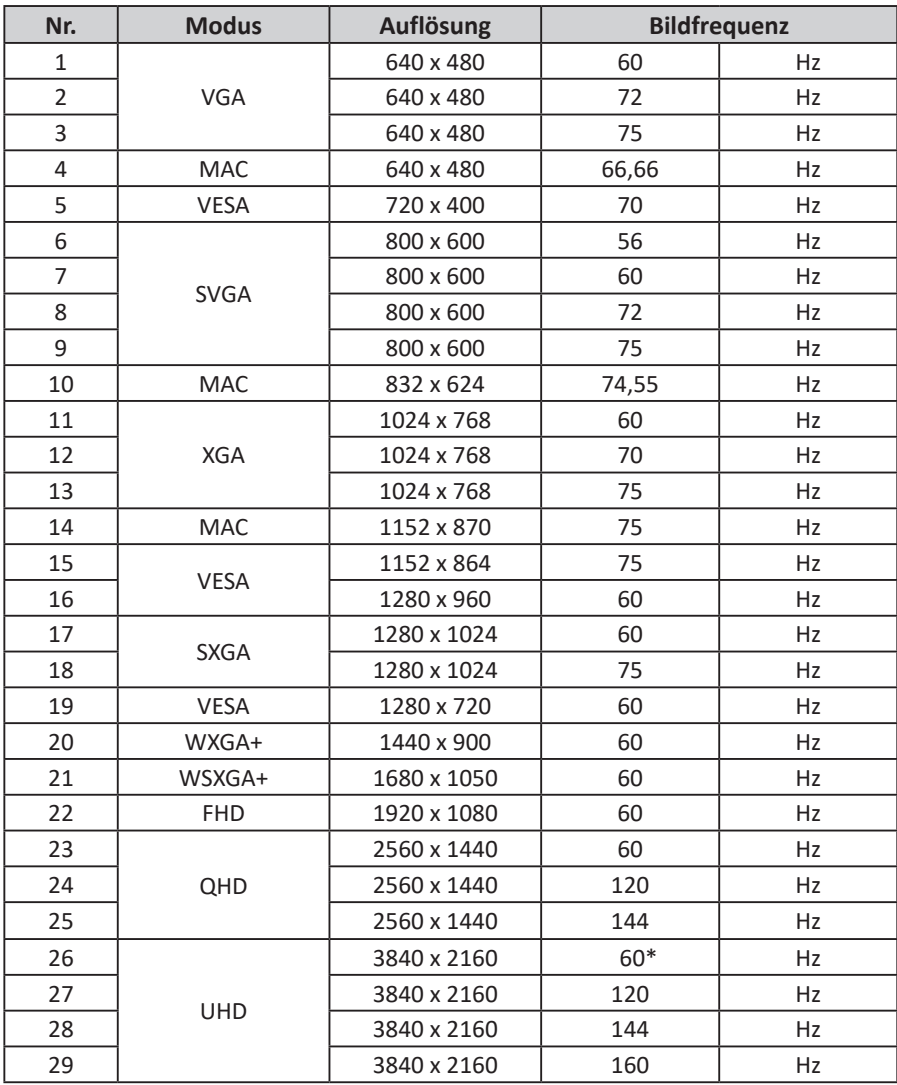

#### \* Empfohlene Auflösung

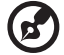

a a a

**Hinweis:** USB Type-C: 3840 x 2160 bei 160 Hz, unterstützt FreeSync Premium und HDR-Technologie. DP: 3840 x 2160 bei 160 Hz, unterstützt FreeSync Premium und HDR-Technologie. HDMI1/HDMI2/HDMI3/HDMI4: 3840 x 2160 bei 160 Hz, unterstützt FreeSync Premium und HDR-Technologie.

# <span id="page-17-0"></span>**Sicherheitsgurt entfernen**

Entfernen Sie den Sicherheitsgurt von der Rückseite des Monitors, bevor Sie die Monitorhöhe anpassen.

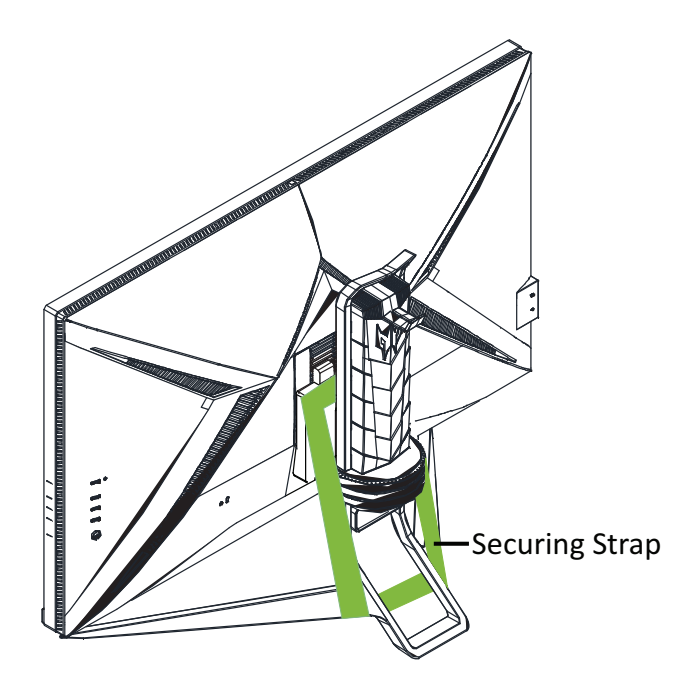

# <span id="page-18-0"></span>**Monitor einrichten**

### **Kopfhörerhaken installieren**

Der mitgelieferte Kopfhörerhaken kann Ihr Headset an der Rückseite des Monitors halten. Befolgen Sie die nachstehenden Schritte zur Installation des Kopfhörerhakens am Monitor.

- 1. Richten Sie den Kopfhörerhaken an der Oberseite des Ständers aus.
- 2. Drücken Sie den Haken vertikal von der Oberseite nach unten, bis er hörbar einrastet, indem beide Riegel am Haken sicher in den Öffnungen am Ständer greifen.

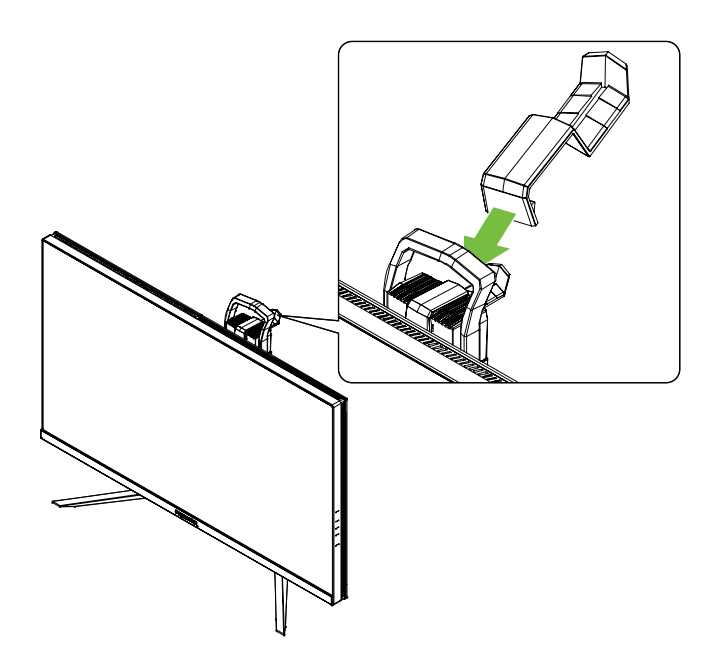

# <span id="page-19-0"></span>**Deutsch**

### **Monitor mit Ihrem Computer verbinden**

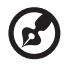

**Hinweis:** Stellen Sie sicher, dass die Stromversorgung aller verbundenen Geräte unterbrochen ist, bevor Sie Verbindungen herstellen.

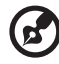

**Hinweis:** Halten Sie den Monitor an der Unterseite, wenn Sie ihn bewegen möchten. Durch Anheben des Monitors an seiner Basis kann er beschädigt werden.

Befolgen Sie die nachstehenden Schritte zur Verbindung des Monitors mit Ihrem Computer.

1. Verbinden Sie das HDMI- und/oder DP-Kabel entsprechend Ihren Anwendungen mit Ihrem Computer.

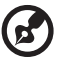

**Hinweis:** HDMI- sowie DP-Kabel sind optional.

- 2. Schließen Sie das Netzteil an den Gleichspannungseingang des Monitors an.
- 3. Verbinden Sie das Netzkabel mit dem Netzteil.
- 4. Stecken Sie den Netzstecker vollständig in die Steckdose.

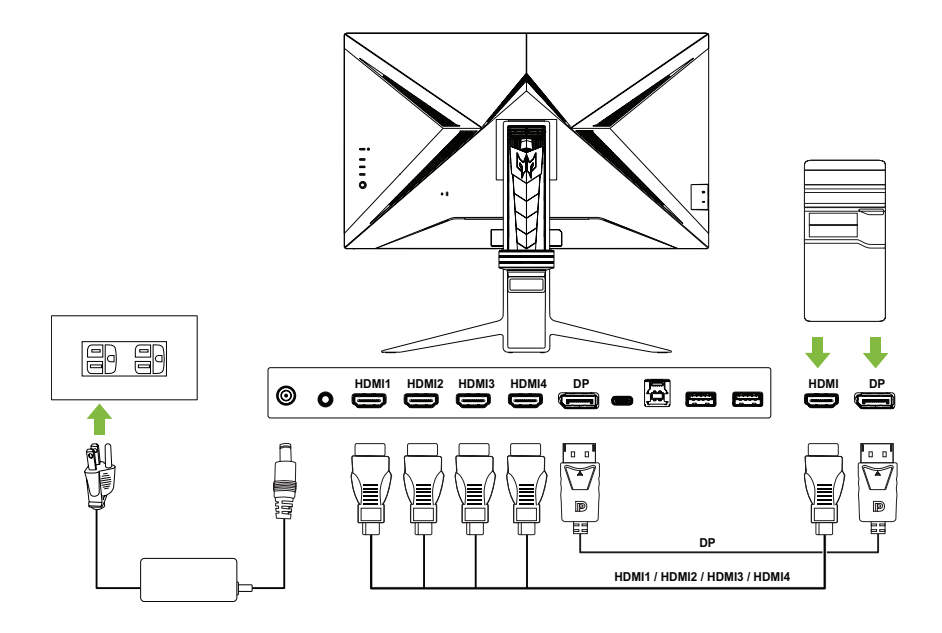

### <span id="page-20-0"></span>**Monitor als USB-Hub verwenden**

Zur Nutzung des Monitors als USB-Hub müssen Sie den Monitor über das mitgelieferte USB-A-zu-USB-B-Kabel oder USB-C-Kabel mit Ihrem Computer verbinden.

1. Verbinden Sie entsprechend Ihren Anwendungen das mitgelieferte USB-A-zu-USB-B-Kabel oder USB-C-Kabel mit Ihrem Computer.

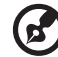

**Hinweis:** Wenn Sie den USB-3.1-Type-C-Anschluss als Upstream-Anschluss wählen, verbinden Sie die beiden Enden des USB-C-Kabels mit dem Monitor und Ihrem Computer. Wenn Sie den USB-3.0-Type-C-Anschluss als Upstream-Anschluss wählen, verbinden Sie das Type-C-Ende des USB-A-zu-USB-B-Kabels mit dem Monitor und das Type-A-Ende mit Ihrem Computer.

- 2. Stecken Sie Ihre USB-Geräte, wie USB-Maus, USB-Tastatur und USB-Flash-Laufwerk in die USB-3.0-Anschlüsse am Monitor.
- 3. Schließen Sie das Netzteil an den Gleichspannungseingang des Monitors an.
- 4. Verbinden Sie das Netzkabel mit dem Netzteil.
- 5. Stecken Sie den Netzstecker vollständig in die Steckdose.
- 6. Wählen Sie den entsprechenden Upstream-Anschluss beim Feld **USB Port Select (USB-Anschlussauswahl)** im **System**-Untermenü des OSD-Menüs.

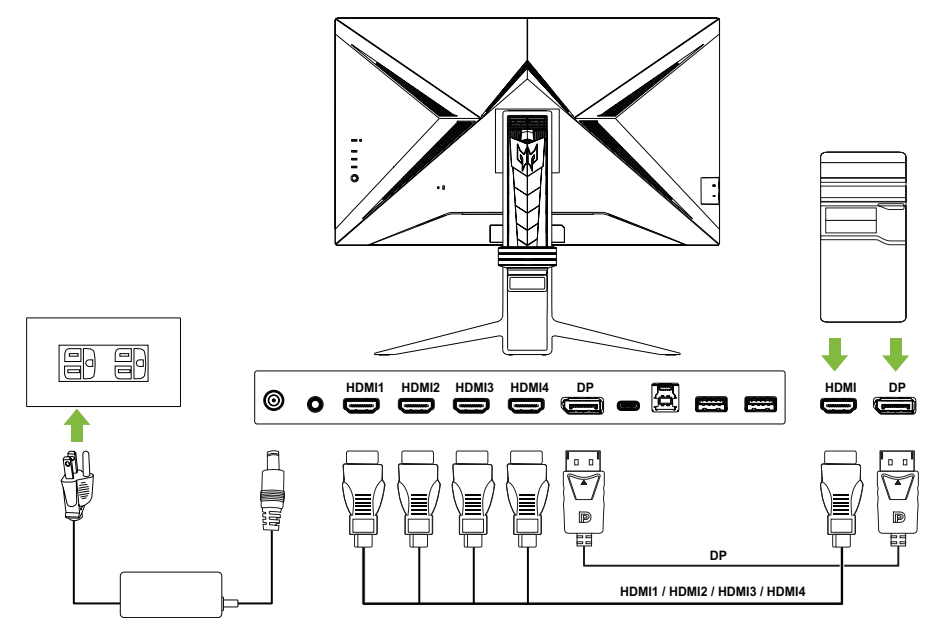

<span id="page-21-0"></span>**Hinweis:** Die Übertragung des 4K-160-Signals über einen HDMI-2.1-/ DP-1.4-/Type-C-Anschluss erfordert DSC- (Display Stream Compression) Funktionalität. Wenn der USB-C-Anschluss Ihres Computers keinen DP-Alt-Modus unterstützt, verbinden Sie bitte HDMI/DP+USB-B mit Computer 1 und HDMI/DP+USB-C mit Computer 2.

# **Monitor ein-/ausschalten**

Drücken Sie zum Einschalten des Monitors die Ein-/Austaste an der linken Seite der Rückblende.

Wenn der Monitor eingeschaltet ist, schalten Sie den Monitor durch Drücken der Ein-/Austaste aus.

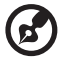

**Hinweis:** Die Anzeige schaltet sich automatisch ein, wann immer das Netzkabel an die Steckdose angeschlossen wird. Der Monitor sollte nach Abschluss der Installation nicht durch Ziehen des Netzkabels aus der Steckdose abgeschaltet werden. Schalten Sie den Monitor über die Ein-/ Austaste aus.

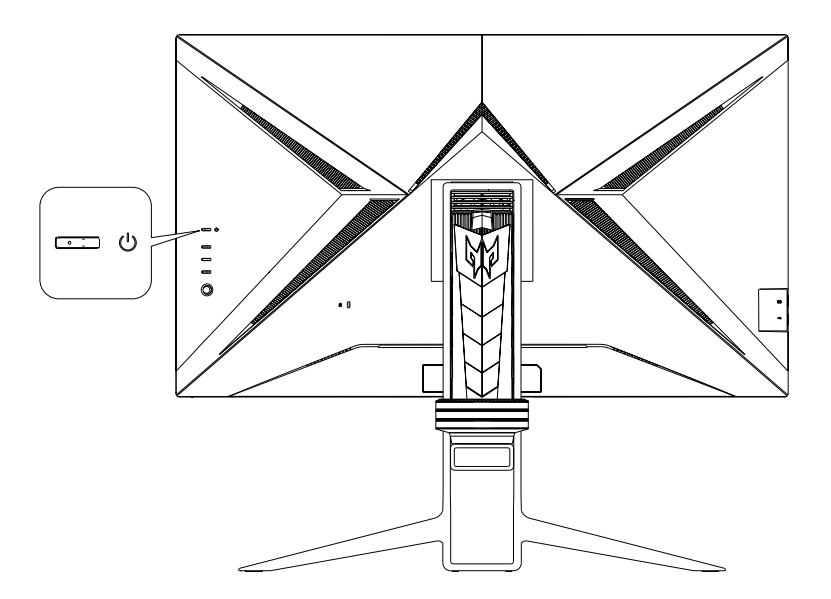

# <span id="page-22-0"></span>**Bedienfeld**

Die vier Tasten und ein kleiner Joystick an der linken Seite der Rückblende dienen der Steuerung und Konfiguration des Monitors.

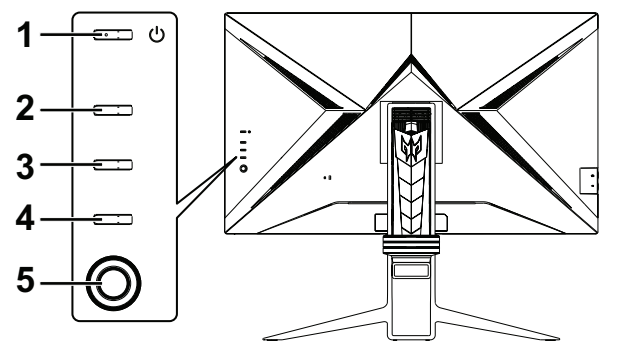

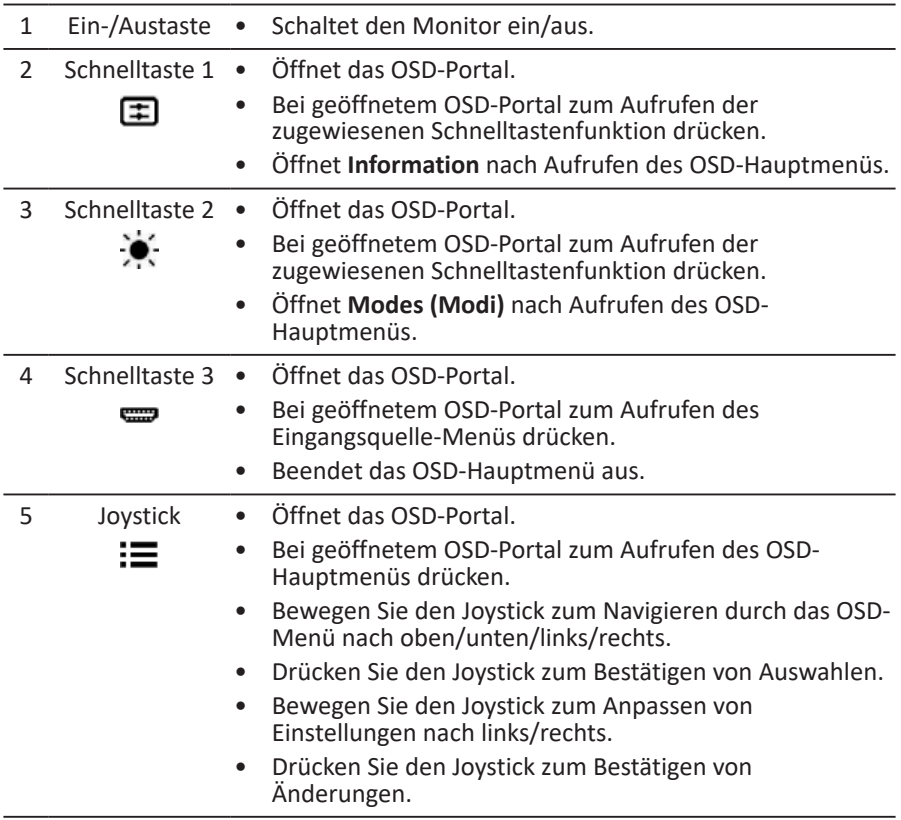

# <span id="page-23-0"></span>**OSD-Menüs**

**Hinweis:** Der folgende Inhalt dient lediglich der allgemeinen Veranschaulichung. Die tatsächlichen Produktspezifikationen können variieren.

Das OSD-Menü kann zur Anpassung der Monitoreinstellungen verwendet werden. Mit dem Joystick oder Schnelltasten an der Rückblende des Monitors können Sie auf das OSD-Menü zugreifen und darin navigieren.

- 1. Drücken Sie den Joystick oder eine der drei Schnelltasten an der Rückblende des Monitors, um das OSD-Portal zu öffnen.
- 2. Drücken Sie den Joystick zum Öffnen des OSD-Menüs.
- 3. Bewegen Sie den Joystick zum Navigieren durch das OSD-Menü nach oben/ unten/links/rechts.
- 4. Drücken Sie den Joystick zum Bestätigen von Auswahlen.
- 5. Bewegen Sie den Joystick zum Anpassen von Einstellungen nach links/rechts.
- 6. Drücken Sie den Joystick zum Bestätigen von Änderungen.

### **OSD-Portal**

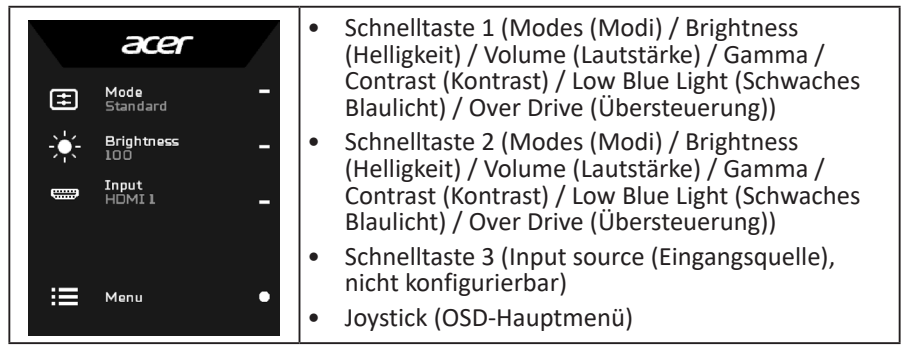

#### **Schnelltaste 1 (Standard: Standard mode (Standardmodus))**

Wählen Sie **Mode (Modus)** zur Anzeige weiterer Einstellungsoptionen. Die Optionen beinhalten: **Action (Aktion)**, **Racing (Rennen)**, **Sports (Sport)**, **User (Benutzer)**, **Standard**, **ECO (Öko)**, **Graphics (Grafiken)** und **HDR**.

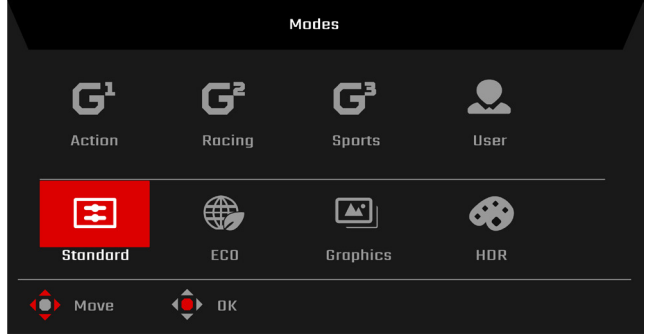

#### **Schnelltaste 2 (Standard: Brightness (Helligkeit))**

Wählen Sie **Brightness (Helligkeit)** und passen Sie dann die Helligkeit des Monitors an.

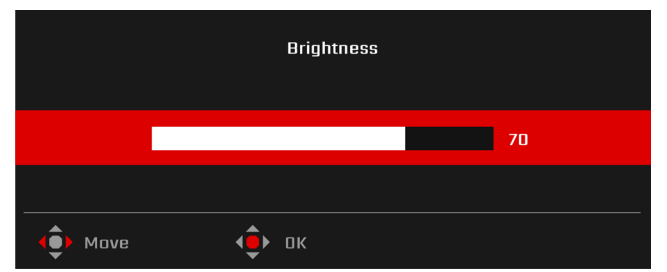

### **Schnelltaste 3 (Standard: HDMI1)**

Wählen Sie **Input (Eingang)** zur Anzeige weiterer Einstellungsoptionen. Die Optionen beinhalten: **HDMI1**, **HDMI2**, **HDMI3**, **HDMI4**, **DP**, **DP ALT** und **Auto Source (Autom. Quelle)**.

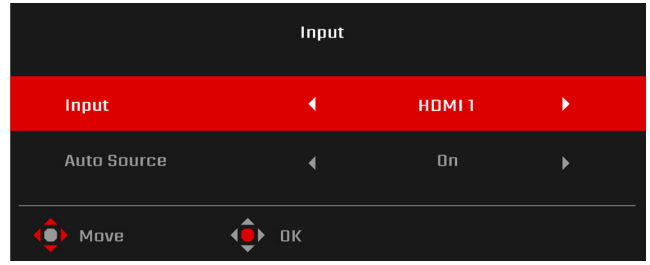

#### **OSD-Hauptmenü**

Das OSD-Hauptmenü listet alle Einstellungsoptionen auf, mit denen Nutzer Anpassungen am Monitor vornehmen können. Wählen Sie zum Öffnen des OSD-Hauptmenüs **Menu (Menü)** im OSD-Portal.

#### **Schnelltasten**

Das OSD-Menü verfügt über drei Schnelltasten an der rechten Seite jeder Untermenüseite.

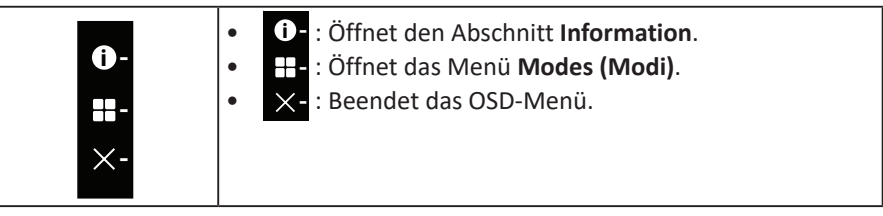

### **Bildeinstellungen anpassen**

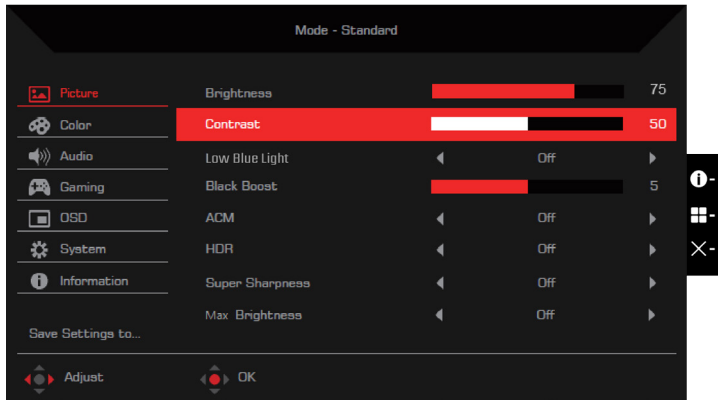

Die Einstellungsoptionen beinhalten:

- **• Brightness (Helligkeit)**: Passt die Helligkeit des Monitors an (0 bis 100). Standard: **80**.
- **• Contrast (Kontrast)**: Passt den Kontrast des Monitors an (0 bis 100). Standard: **50**.

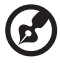

**Hinweis: Contrast (Kontrast)** legt den Grad der Unterscheidung zwischen hellen und dunklen Bereichen fest.

**Low Blue Light (Schwaches Blaulicht)**: Filtert blaues Licht zum Schutz Ihrer Augen aus (**Standard** / **Level 1 (Stufe 1)** / **Level 2 (Stufe 2)** / **Level 3 (Stufe 3)** / **Level 4 (Stufe 4)**). Standard: **Standard**.

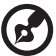

**Hinweis:** Je niedriger die Stufe, desto mehr blaues Licht dringt durch.

---------------

**• Black Boost (Schwarzverstärkung)**: Passt den Schwarzpegel des Monitors an, damit Einzelheiten in dunklen Bereichen besser sichtbar werden (0 bis 10). Standard: **5**.

- **• ACM**: De-/aktiviert die Funktion Adaptive Contrast Management (Adaptiver-Kontrast-Verwaltung) (**Off (Aus)** / **On (Ein)**). Standard: **Off (Aus)**.
- **HDR**: Stellt die Funktion High Dynamic Range (Großer Dynamikbereich) ein (**Off (Aus)** / **Auto** / **HDR-600**). Standard: **Off (Aus)**.

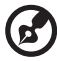

**Hinweis:** Wenn HDR auf **Auto** eingestellt ist:

- 1. Wenn der Inhalt der Eingangsquelle SDR ist, kann die Helligkeit des Monitors konfiguriert werden. Wenn der Inhalt der Eingangsquelle HDR ist, wird die Helligkeit des Monitors auf 100 festgelegt und ausgegraut.
- 2. **ACM**, **Contrast (Kontrast)**, **Low Blue Light (Schwaches Blaulicht)**, **Black Boost (Schwarzverstärkung)**, **Grayscale Mode (Grauskalenmodus)**, **6-axis Hue (6-Achsen-Farbton)** und **6-axis Saturate (6-Achsen-Sättigung)** werden ausgegraut und können nicht konfiguriert werden.
- 3. **Gamma** und **Color Temp. (Farbtemp.)** im **Color (Farbe)**-Untermenü werden ausgeblendet.
- **• Super Sharpness (Superschärfe)**: De-/aktiviert die Funktion Super Sharpness (Superschärfe) (**Off (Aus)** / **On (Ein)**). Diese Technologie kann hochauflösende Bilder simulieren, indem die Pixeldichte in Videos und Bildern erhöht wird. Standard: **Off (Aus)**.
- **• Max Brightness (Max. Helligkeit)**: Standard ist **Off (Aus)**.

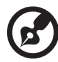

**Hinweis:** Aufgrund der Umgebungsbedingungen wird die Standardhelligkeit des Monitors reduziert. Dies kann anhand der folgenden Schritte wie gewünscht angepasst werden:

Schritt 1: Navigieren Sie zum OSD-Menü > **Picture (Bild)** > **Max Brightness (Max. Helligkeit)**, und setzen Sie zum Erhöhen der Helligkeit **Off (Aus)** auf **On (Ein)**.

Schritt 2: Wenn **Max Brightness (Max. Helligkeit)** eingeschaltet ist, passen Sie den Wert **Brightness (Helligkeit)** zwischen 0 und 100 wie gewünscht an.

#### **Farbeinstellungen anpassen**

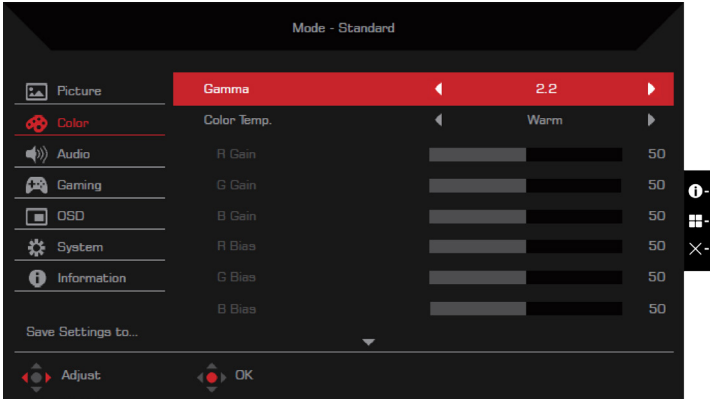

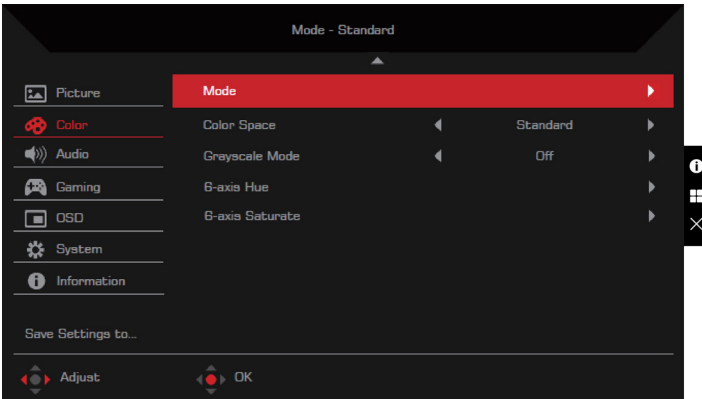

Die Einstellungsoptionen beinhalten:

- **• Gamma**: Passt den Kontrast mittlerer Farbtöne des Monitors an (**1.8** / **2.0** / **2.2** / **2.4** / **2.6**). Standard: **2.2**.
- **• Color Temp. (Farbtemp.)**: Passt die Farbtemperatur des Monitors an (**Warm** / **Normal** / **Cool (Kühl)** / **Low Blue Light (Schwaches Blaulicht)** / **User (Benutzer)**). Standard: **Warm**.
- **• R/G/B Gain (R/G/B-Verstärkung)**: Passt die R/G/B-Verstärkung des Monitors an (0 bis 100). Standard: **50**.
- **• R/G/B Bias (R/G/B-Tendenz)**: Passt die R/G/B-Tendenz des Monitors an (0 bis 100). Standard: **50**.
- **• Modes (Modi)**: Öffnet das Menü **Modes (Modi)**. Standard: **Standard**.
- **• Color Space (Farbraum)**: Stellt den Farbraum des Monitors ein (**sRGB** / **Rec.709 709** / **HDR** / **EBU** / **DCI** / **SMPTE-C** / **Standard**). Standard: **Standard**.

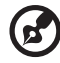

**Hinweis:**

- 1. Wenn **Color Space (Farbraum)** auf **HDR** eingestellt ist, wird **Modes (Modi)** automatisch auf **HDR** gesetzt.
- 2. Wenn **Color Space (Farbraum)** nicht auf **HDR** eingestellt ist, wird **Modes (Modi)** automatisch auf **Standard** eingestellt.
- **• Grayscale Mode (Grauskalenmodus)**: De-/aktiviert den Grauskalenmodus (**Off (Aus)** / **On (Ein)**). Standard: **Off (Aus)**.
- **• 6-axis Hue (6-Achsen-Farbton)**: Passt den Farbton von Rot, Grün, Blau, Gelb, Magenta oder Cyan an (0 bis 100) bzw. setzt ihn zurück. Standard: **50**.
- **• 6-axis Saturate (6-Achsen-Sättigung)**: Passt die Sättigung von Rot, Grün, Blau, Gelb, Magenta oder Cyan an (0 bis 100) bzw. setzt ihn zurück. Standard: **50**.

#### **Audioeinstellungen anpassen**

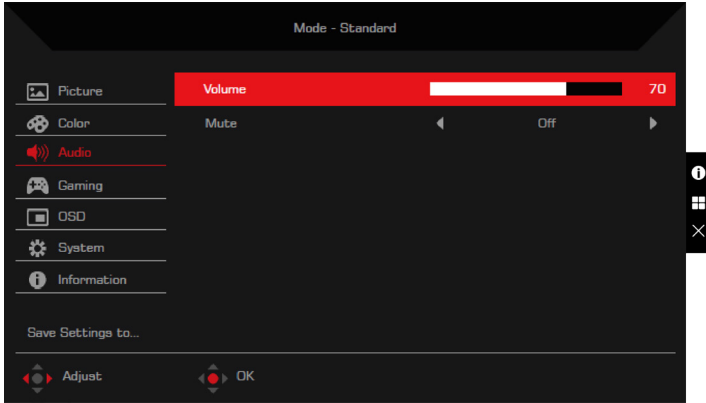

Die Einstellungsoptionen beinhalten:

- **• Volume (Lautstärke)**: Passt die Lautstärke der internen Lautsprecher an (0 bis 100). Standard: **70**.
- **• Mute (Stumm)**: Schaltet den Ton ein/aus (**Off (Aus)** / **On (Ein)**). Standard: **Off (Aus)**.

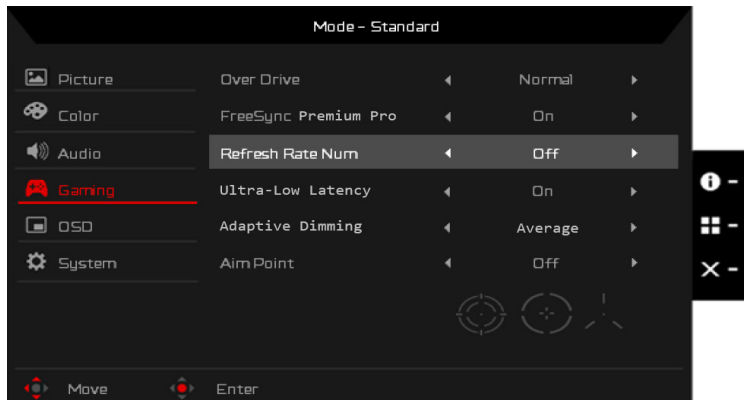

**Gaming-Einstellungen anpassen**

Die Einstellungsoptionen beinhalten:

- **• Over Drive (Übersteuerung)**: Konfiguriert den Monitor, um Pixelübergangsfarben zu beschleunigen (**Off (Aus)** / **Normal** / **Extreme (Extrem)**). Standard: **Normal**.
- **• FreeSync Premium**: De-/aktiviert die Technologie FreeSync Premium, die nur von AMD-Grafikkarten unterstützt wird (**Off (Aus)** / **On (Ein)**). Standard: **On (Ein)**.

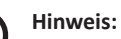

- 1. Wenn **FreeSync Premium** auf **On (Ein)** eingestellt ist, wird **Over Drive (Übersteuerung)** automatisch auf **Normal** eingestellt.
- 2. Wenn **FreeSync Premium** auf **Off (Aus)** eingestellt ist, können Nutzer **Over Drive (Übersteuerung)** auf jede der Einstellungsoptionen einstellen: **Off (Aus)**, **Normal** oder **Extreme (Extrem)**.
- 3. Bitte aktualisieren Sie FreeSync auf den neuesten AMD-Treiber.
- **• Refresh Rate Num (Aktualisierungsrate)**: Zeigt die Aktualisierungsrate des Monitors an (**Off (Aus)** / **On (Ein)**). Standard: **Off (Aus)**.

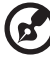

**Hinweis:** Wenn **Refresh Rate Num (Aktualisierungsrate)** auf **On (Ein)** gesetzt ist, wird die Aktualisierungsrate des Monitors am Bildschirm angezeigt.

**• Ultra-Low Latency (Ultrageringe Latenz)**: De-/aktiviert die Latenzfunktion des Monitors, was dabei hilft, die Bildverarbeitung zu beschleunigen und Ihr Gaming-Erlebnis zu optimieren (**Off (Aus)** / **On (Ein)**). Standard: **On (Ein)**.

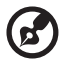

#### **Hinweis:**

- 1. Wenn **FreeSync Premium** auf **On (Ein)** eingestellt ist, wird, **Ultra-Low Latency (Ultrageringe Latenz)** automatisch auf **On (Ein)** eingestellt und kann nicht konfiguriert werden.
- 2. Wenn **FreeSync Premium** auf **Off (Aus)** eingestellt ist, können Nutzer **Ultra-Low Latency (Ultrageringe Latenz)** auf **Off (Aus)** oder **On (Ein)** einstellen.
- 3. **Ultra-Low Latency (Ultrageringe Latenz)** unterstützt Auflösungen unter 800 x 600 und eine vertikale Frequenz von weniger als 48 Hz nicht.
- **• Adaptive Dimming (Adaptive Dimmung)**: Sie können adaptive Dimmung zur Synchronisierung mit der Helligkeit des Inhaltes jedes Bildblocks durch Auswahl von **On (Ein)** aktivieren. Sie können **Adaptive Dimming (Adaptive Dimmung)** zur Anwendung der allgemeinen Dimmung durch Auswahl von **Off (Aus)** auf ausschalten. Standard: **Off (Aus)**.

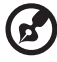

**Hinweis:** Wenn **Adaptive Dimming (Adaptive Dimmung)** auf **On (Ein)** eingestellt ist, wird **ACM** auf **Off (Aus)** gesetzt und ausgegraut.

**• Aim point (Zielpunkt)**: Zeigt den Zielpunkt am Monitorbildschirm (**Off (Aus)** / **Icon1 (Symbol 1)** / **Icon2 (Symbol 2)** / **Icon3 (Symbol 3)**). Standard: **Off (Aus)**.

### **Einstellungen des Bildschirmmenüs anpassen**

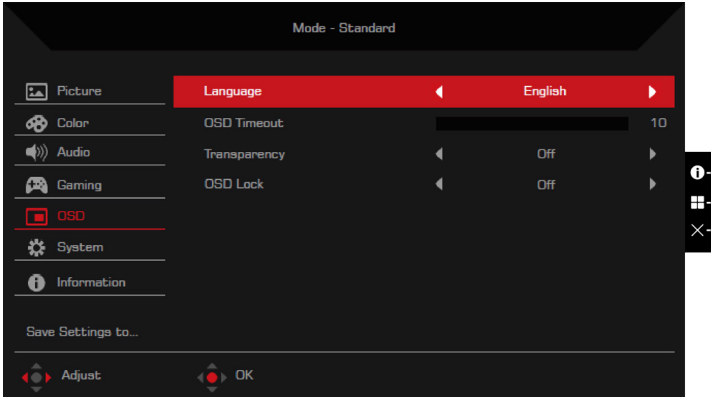

Die Einstellungsoptionen beinhalten:

- **• Language (Sprache)**: Ändert die Sprache des OSD-Menüs. Standard: **English (Englisch)**.
- **• OSD Timeout (Bildschirmmenü-Zeitüberschreitung)**: Legt fest, wie viele Sekunden das OS-Menü angezeigt wird, bevor es sich automatisch schließt (10 bis 120 Sekunden). Standard: **10**.
- **• Transparency (Transparenz)**: Legt die Transparenz des OSD-Menüs bei Verwendung des Modus **Gaming (Spiel)** fest (**Off (Aus)** / **20%** / **40%** / **60%** / **80%**). Standard: **Off (Aus)**.
- **• OSD Lock (Bildschirmmenü sperren)**: Legt die OSD-Sperrung fest (**Off (Aus)** / **On (Ein)**). Standard: **Off (Aus)**.

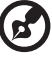

**Hinweis:** Halten Sie bei normaler Anzeige zum Auslösen von OSD Unlock (OSD-Freigabe) die rechts des Joysticks länger als 3 Sekunden gedrückt.

#### **Systemeinstellungen anpassen**

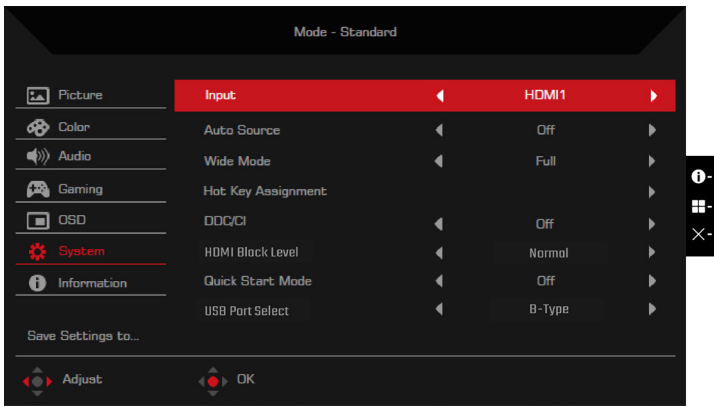

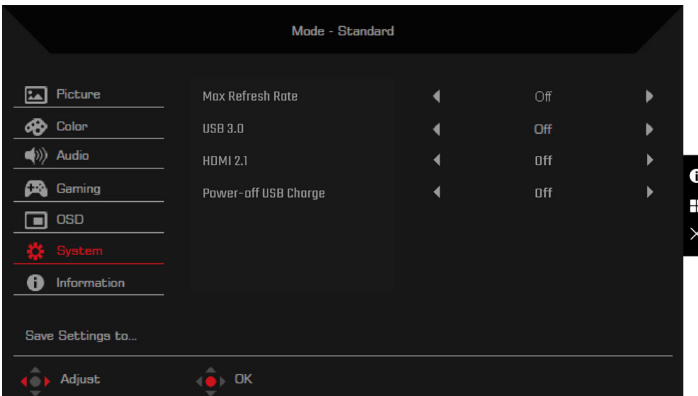

Die Einstellungsoptionen beinhalten:

- **• Input (Eingang)**: Wählt die Eingangsquelle (**HDMI1** / **HDMI2** / **HDMI3** / **HDMI4**  / **DP** / **DP ALT**). Standard: **HDMI1**.
- **• Auto Source (Autom. Quelle)**: De-/aktiviert die automatische Suche nach verfügbaren Eingangsquellen durch den Monitor (**Off (Aus)** / **On (Ein)**). Standard: **On (Ein)**.
- **• Wide mode (Breitbildmodus)**: Passt das Seitenverhältnis des Monitors an (**Full (Vollbild)** / **Aspect (Seitenverhältnis)** / **1:1**). Standard: **Full (Vollbild)**.
- **• Hot Key Assigment (Schnelltastenzuweisung)**: Weist die Funktion zu, auf die Schnelltasten im OSD-Portal zugreifen.
	- • Hot Key 1 (Schnelltaste 1) (**Modes (Modi)** / **Brightness (Helligkeit)** / **Volume (Lautstärke)** / **Gamma** / **Contrast (Kontrast)** / **Low Blue Light (Schwaches Blaulicht)** / **Over Drive (Übersteuerung)**). Standard: (**Modes (Modi)**.
	- • Hot Key 2 (Schnelltaste 2) (**Modes (Modi)** / **Brightness (Helligkeit)** / **Volume (Lautstärke)** / **Gamma** / **Contrast (Kontrast)** / **Low Blue Light (Schwaches Blaulicht)** / **Over Drive (Übersteuerung)**). Standard: **Brightness (Helligkeit)**.
- **DDC/CI:** De-/aktiviert die Konfiguration des Monitors über die auf Ihrem Computer installierte Software (**Off (Aus)** / **On (Ein)**). Standard: **On (Ein)**.

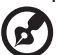

**Hinweis:** DDC/CI steht für Display Data Channel/Command Interface. Ermöglicht Nutzern, Befehle zur Anpassung der Monitorkonfiguration zu senden.

- **• HDMI Black level (HDMI-Schwarzpegel)**: Passt den Schwarzpegel-Bereich einer HDMI-Eingangsquelle an (**Normal** / **Low (Gering)**). Standard: **Normal**.
- **Quick start mode (Schnellstartmodus)**: Beschleunigt den Startvorgang des Monitors (**Off (Aus)** / **On (Ein)**). Standard: **Off (Aus)**.

**• USB Port Select (USB-Anschlussauswahl)**: Wählt den Upstream-Anschluss (**Auto / B-Type (Type-B) / C-Type (Type-C)**). Standard: **Auto**. Bei Einstellung auf **Auto** wählt das Display den USB-Port automatisch entsprechend der Signalquelle. Wenn ein Signal vom HDMI- oder DP-Anschluss erkannt wird, wechselt das Display zu B-Type (Type-B). Wenn ein Signal vom DP ALT-Anschluss erkannt wird, wechselt das Display zu C-Type (Type-C).

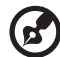

**Hinweis:** Sie müssen den Monitor nach Auswahl des Upstream-Anschlusses über das entsprechende USB-Kabel mit Ihrem Computer verbinden.

- **• Max Refresh Rate (Max. Aktualisierungsrate)**: Konfiguriert die maximale Bildfrequenz des Monitors (**144 Hz** / **160 Hz**). Standard: **160 Hz**.
- **USB 3.0**: Konfiguriert die Datenübertragungsgeschwindigkeit des USB-Type-C-Anschlusses an der Unterseite der Rückblende (**Off (Aus)** / **On (Ein)**). Standard: **Off (Aus)**.

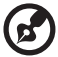

**Hinweis:**

- 1. Wenn **USB 3.0** auf **Off (Aus)** eingestellt ist, wird die Übertragungsgeschwindigkeit des USB-Type-C-Anschlusses auf USB-2.0-Spezifikationen heruntergestuft, wodurch der Modus DP Alt (DisplayPort Alternate) die Auflösung 3840 x 2160 bei 160 Hz unterstützen kann.
- 2. Wenn **USB 3.0** auf **On (Ein)** eingestellt ist, ist die Übertragungsgeschwindigkeit des USB-Type-C-Anschlusses mit den USB-3.0-Spezifikationen konform und der Modus DP Alt kann die Auflösung 3840 x 2160 bei 60 Hz unterstützen.
- **• HDMI 2.1**: De-/aktiviert die HDMI-2.1-Spezifikationen (**Off (Aus)** / **On (Ein)**). Standard: **On (Ein)**.
- **• Power-off USB Charge (Abschaltung USB-Aufladung)**: De-/aktiviert die Ladefunktion des USB-Anschlusses (**Off (Aus)** / **On (Ein)**). Standard: **Off (Aus)**.

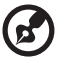

**Hinweis:**

- 1. Wenn **Power-off USB Charge (Abschaltung USB-Aufladung)** bei ausgeschalteten Monitor auf **Off (Aus)** eingestellt ist, können Sie Ihre Geräte nicht über den USB-Anschluss aufladen.
- 2. Wenn **Power-off USB Charge (Abschaltung USB-Aufladung)** auf **Off (Aus)** eingestellt ist, kann der Ruhezustand über den USB-Type-C-Eingang nicht fortgesetzt werden. Der Nutzer muss **Power-off USB Charge (Abschaltung USB-Aufladung)** auf **On (Ein)** einstellen.

#### **Information**

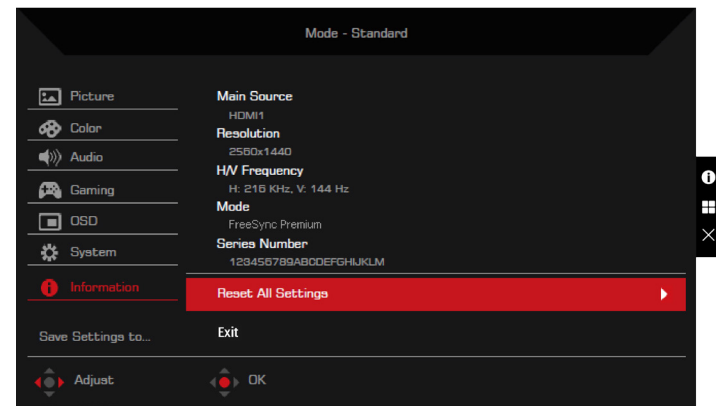

Die Einstellungsoptionen beinhalten:

- **• Reset All Settings (Alle Einstellungen zurücksetzen)**: Setzt das OSD-Menü auf seine Standardeinstellungen zurück.
- **• Exit (Beenden)**: Beendet das OSD-Menü.

**Save Setting to… (Einstellung speichern unter…) (nur beim Nutzermodus)**

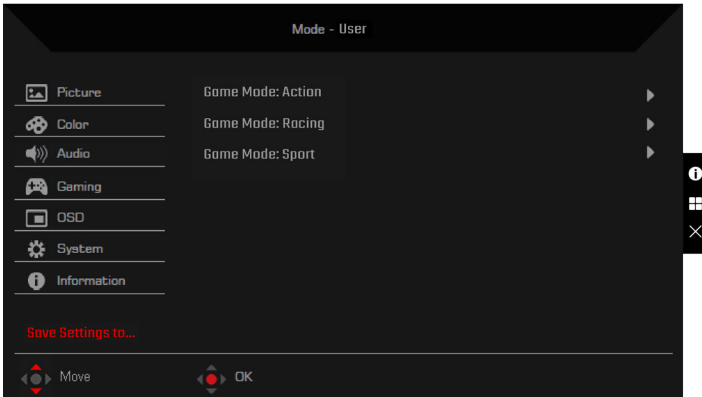

Die Option **Save Setting to… (Einstellung speichern unter…)** erscheint, wenn der Monitor auf den Modus **User (Benutzer)** eingestellt ist. Ermöglicht Ihnen die Einrichtung von drei verschiedenen Spielmodi entsprechend Ihren Präferenzen.

# <span id="page-34-0"></span>**Problemlösung**

Bitte prüfen Sie anhand der nachstehenden Liste zur Problemlösung, ob Sie das Problem eigenhändig diagnostizieren können, bevor Sie den LCD-Monitor zur Wartung einsenden.

### **HDMI1 / HDMI2 / HDMI3 / HDMI4 / DP / DP Alt Mode**

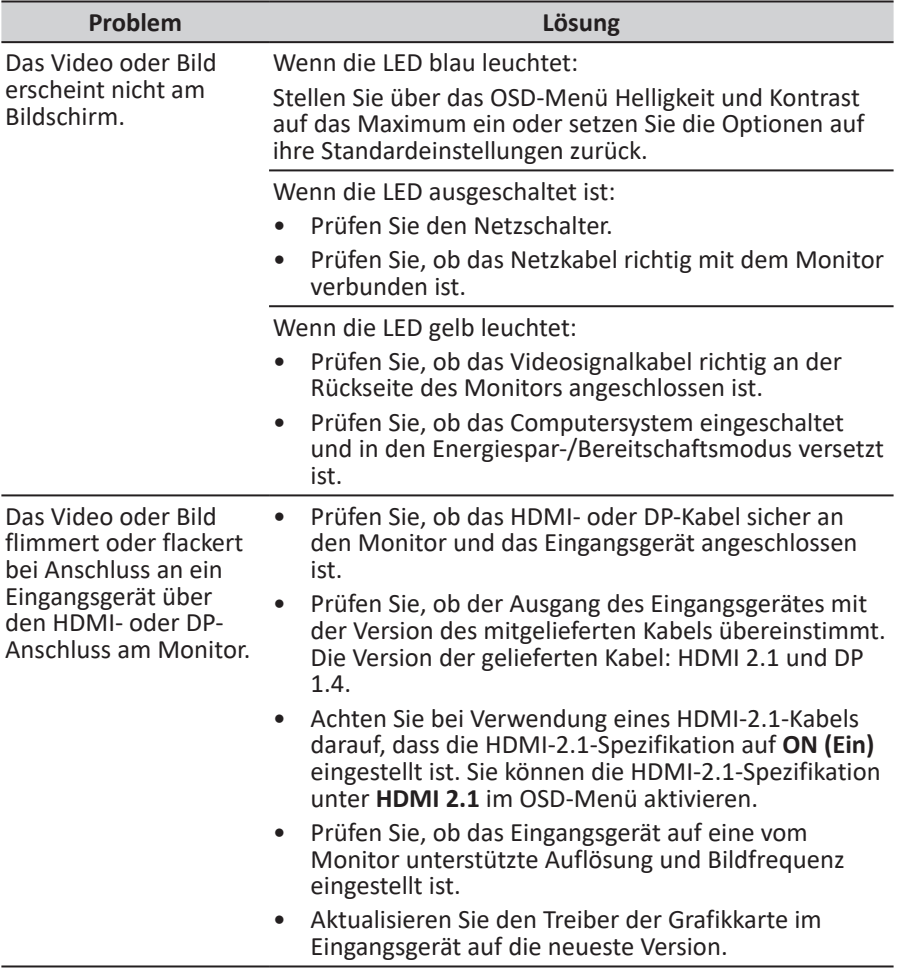

# $\epsilon$

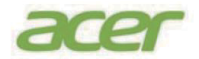

### **Declaration of Conformity**

#### We,

**Acer Incorporated**

8F, 88, Sec. 1, Xintai 5th Rd., Xizhi, New Taipei City 221

And,

**Acer Italy s.r.l.** Viale delle Industrie 1/A, 20044 Arese (MI), Italy Tel: +39-02-939-921 ,Fax: +39-02 9399-2913 www.acer.it

**Product: Trade Name: Model Number: X SKU Number: LCD Monitor ACER XB323K xxxxxxx**<br>("x" = 0~9, a ~ z, A ~ Z, or blank)

We, Acer Incorporated, hereby declare under our sole responsibility that the product described above is in conformity with the relevant Union harmonization legislations as below Directive and following harmonized standards and/or other relevant standards have been applied:

**EMC Directive: 2014/30/EU**

EN55032:2015+AC: 2016 Class B EN61000-3-2:2014 Class D

EN 55035:2010+A1: 2015 EN61000-3-3:2013

**LVD Directive:** 2**014/35/EU**

EN 62368-1: 2014+ A11: 2017

**RoHS Directive: 2011/65/EU**

⊠ EN IEC 6300: 2018

**ErP Directive: 2009/125/EC**

(EU) 2019/ 2021; EN 50564:2011

Year to begin affixing CE marking: 2022.

 $0.1$ 

**RU Jan** / Sr. Manager **... 2022 ... 2022 ... 2022 ... 2022 ... 2022 Acer Incorporated** (New Taipei City)

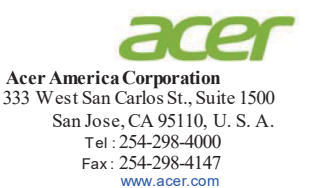

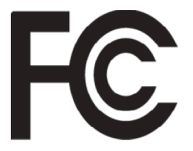

### **Federal Communications Commission Declaration of Conformity**

This device complies with Part 15 of the FCC Rules. Operation is subject to the following two conditions: (1) this device may not cause harmful interference, and (2) this device must accept any interference received, including interference that may cause undesired operation.

The following local Manufacturer /Importer is responsible for this declaration:

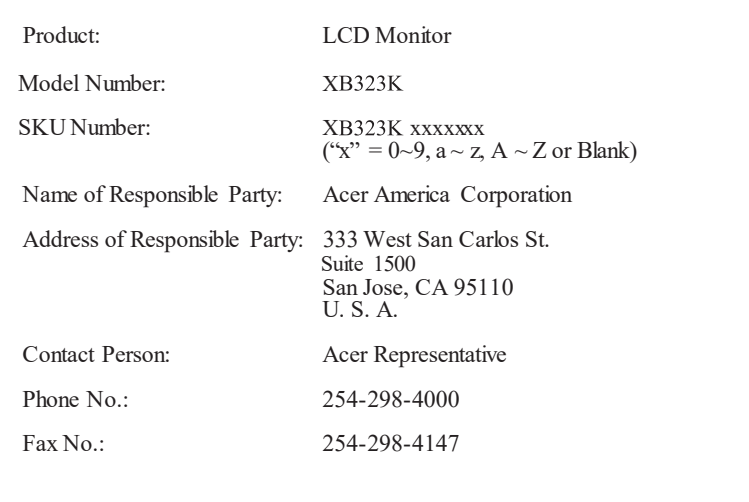

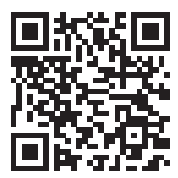

Product Infomation for EU Energy

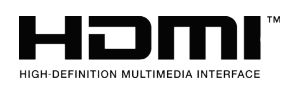

The terms HDMI and HDMI High-Definition Multimedia Interface, and the HDMI Logo are trademarks or registered trademarks of HDMI Licensing LLC in the United States and other countries.

Regulatory Compliance

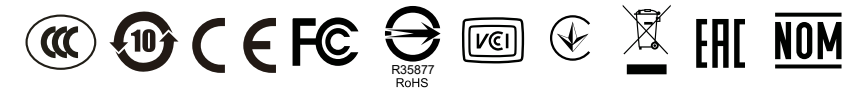